# **Conversations Documentation**

**A Rich Internet Application for Language Learning Center for Language Education And Research Michigan State University**

## **Dennie Hoopingarner**

#### **Overview:**

Conversations is a program that allows language teachers to create a series of audio/ video prompts for their students. Learners can access the questions in practice mode or real-time mode. Students' responses to the prompts are automatically saved onto a central server so that teachers can monitor their work.

Conversations uses new web technology for capturing, storing and playing back media. The program runs entirely from within a web browser. No downloading or uploading of files is needed.

Any user can initiate or join a conversation. Students can respond to existing conversations by "joining," or initiate a conversation by creating one and recording questions.

The program is free for non-commercial, educational uses. The program can be accessed from this URL: http://ria.clear.msu.edu/conversations2/

# **Log in:**

Each user's data is kept separate. Log in to access your data.

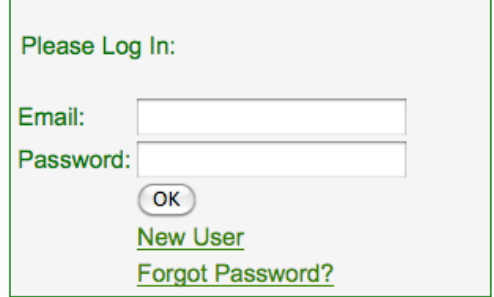

#### **Create an Account:**

If you do not yet have an account, simply click the link "New User" on the login page and you will be redirected to a page where you can create an account instantly. Your password will be mailed to you.

## **The Interface:**

The left-hand side of the window is the management area. The top section contains the conversations that you have created and have control over.

You determine how many questions are in the conversation, record questions, and monitor student responses.

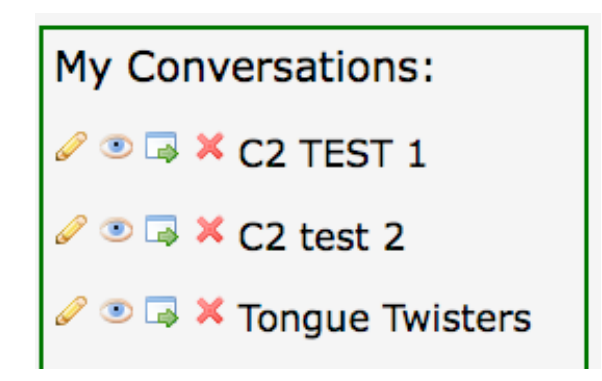

Under the list of your conversations is an area that lists conversation responses that have been shared with you. You can view student responses, but you have read-only access; you can not make any changes.

**Others' Conversations:** 

■ X RIA 2010 conversation

You might want to have someone share conversation responses if you have student projects in which students create conversations for other students to respond to. Having the student who created the conversation share the responses with you will allow you to monitor student work.

Next to the name of every conversation are four icons. Their functions are listed below:

**Contract Contract Contract** Edit the conversation (create and record questions, set time limits for responses, get the HTML embed code).

 $\bullet$ 

View student responses.

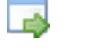

×

Share the responses with another user.

Delete the conversation (and all responses).

#### **Editing Conversations:**

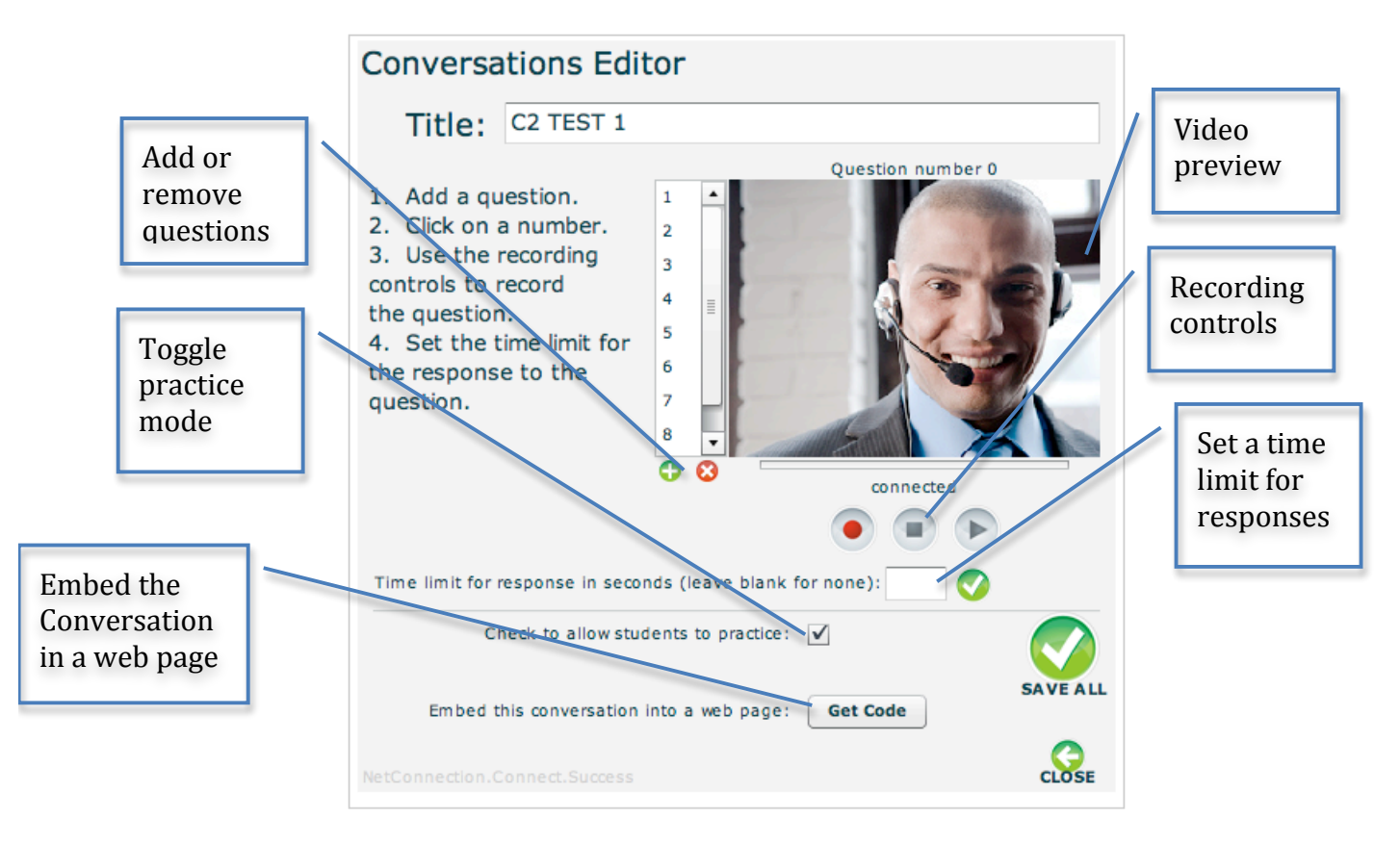

*Recording Questions:* Create a question by clicking the small  $\bullet$  icon. Use the control controls to record your questions. You can play back your questions, and re-record questions if necessary. Recordings are automatically saved to the server.

**Practice Mode:** This allows students to listen to questions on-demand, multiple times, and record responses multiple times. Responses can not be submitted if created in practice mode.

## **Embedding the Conversation in a Web Page:**

Conversations must be embedded in a web page (in your website, a Mashup, blog or wiki). The HTML embed code will load the conversation into the web page. Click the "Get Code" button in the edit screen to copy the HTML code to your clipboard.

# **Viewing Student Responses:**

Click the  $\bullet$  icon to open the response viewer. Click a student's name, then the "Play Back" or "Play Responses Only" button.

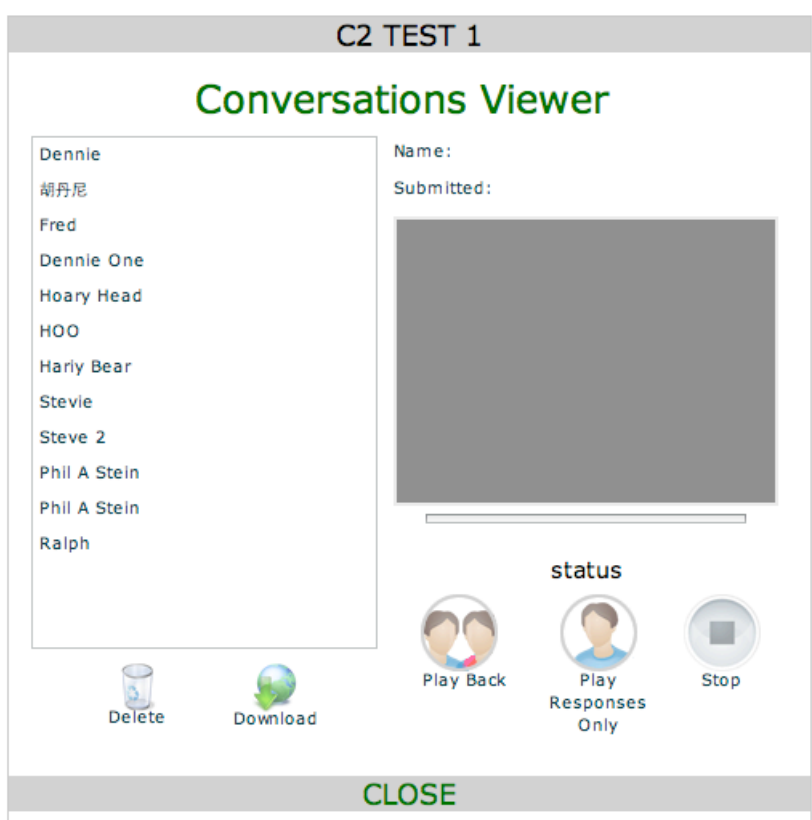

After you have viewed student responses, you can leave them on the server, delete them, or download them to your computer (this function is scheduled to be implemented in fall 2010).